# Crear salas de reunión

## Configuración opcións da nosa reunión

Antes de crear unha reunión, pódense realizar algunhas configuracións previas. Para iso

#### Paso 1

Acceder a un navegador web e escribir na parte superior eduxunta.webex.com.

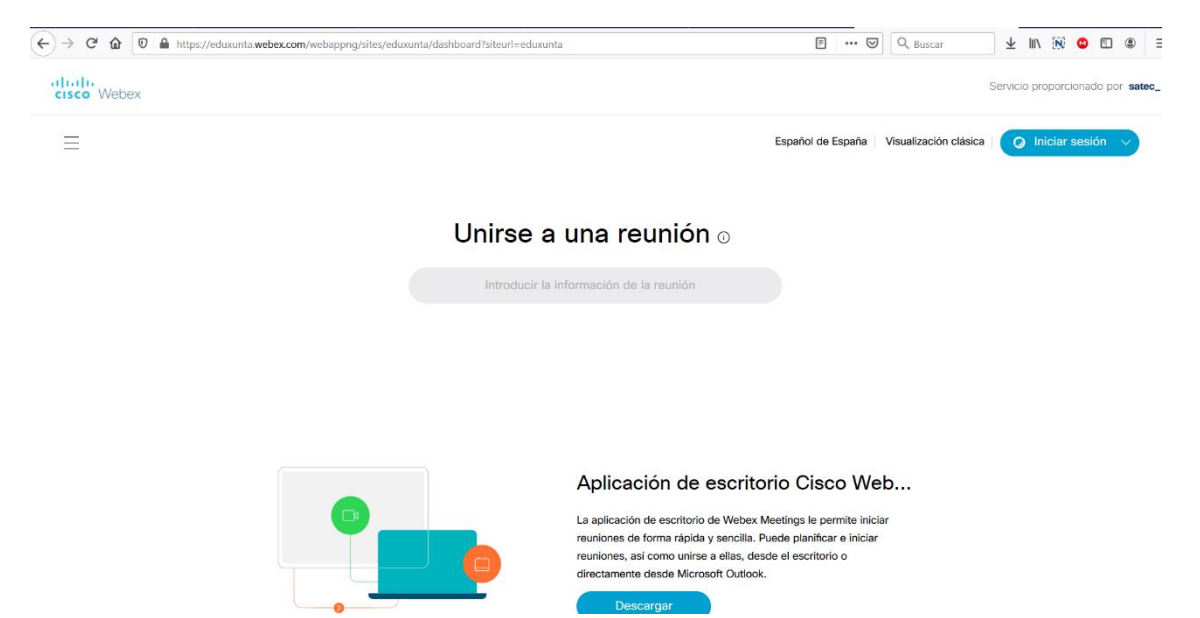

## Paso 2

Acceder ao botón da parte superior dereita que pon Iniciar Sesión.

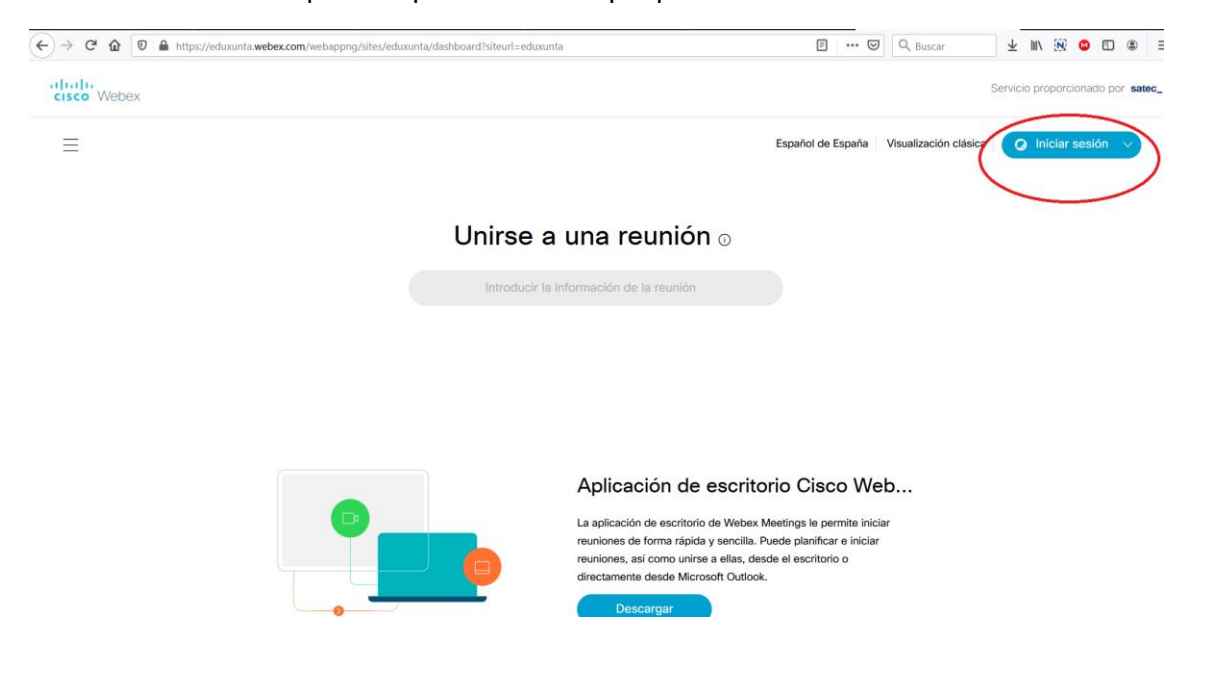

Escribir o correo da Xunta pero con extensión edu.xunta.gal no recadro que aparece na pantalla e pulsar despois no botón Seguinte.

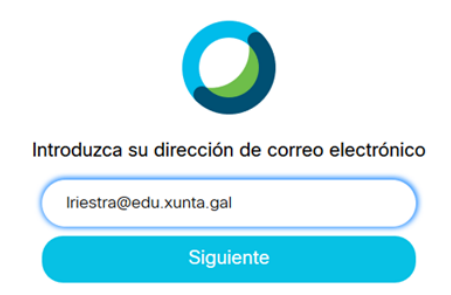

#### Paso 4

Introducir o contrasinal de webex que se creou previamente e logo pulsar en Iniciar Sesión.

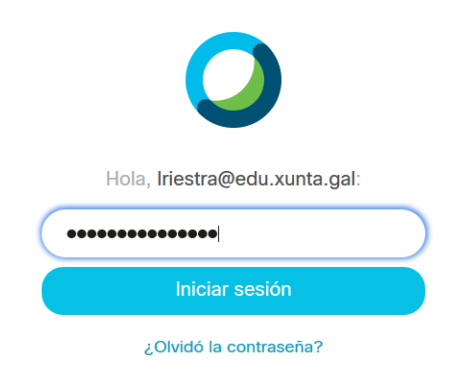

## Paso 5

Aparecerá unha ventá parecida á seguinte.

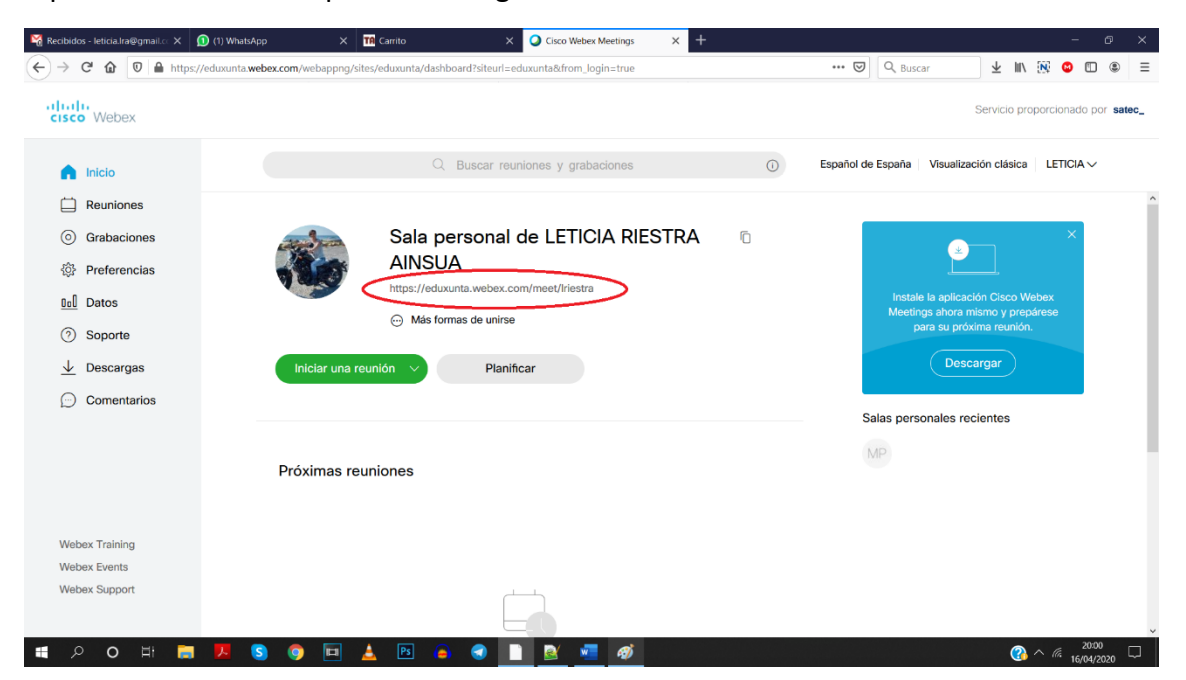

## Na parte esquerda pódense realizar diferentes configuracións

#### Reunións

Pódese ver información sobre as reunións anteriores que se tiveron nun intervalo de tempo indicado.

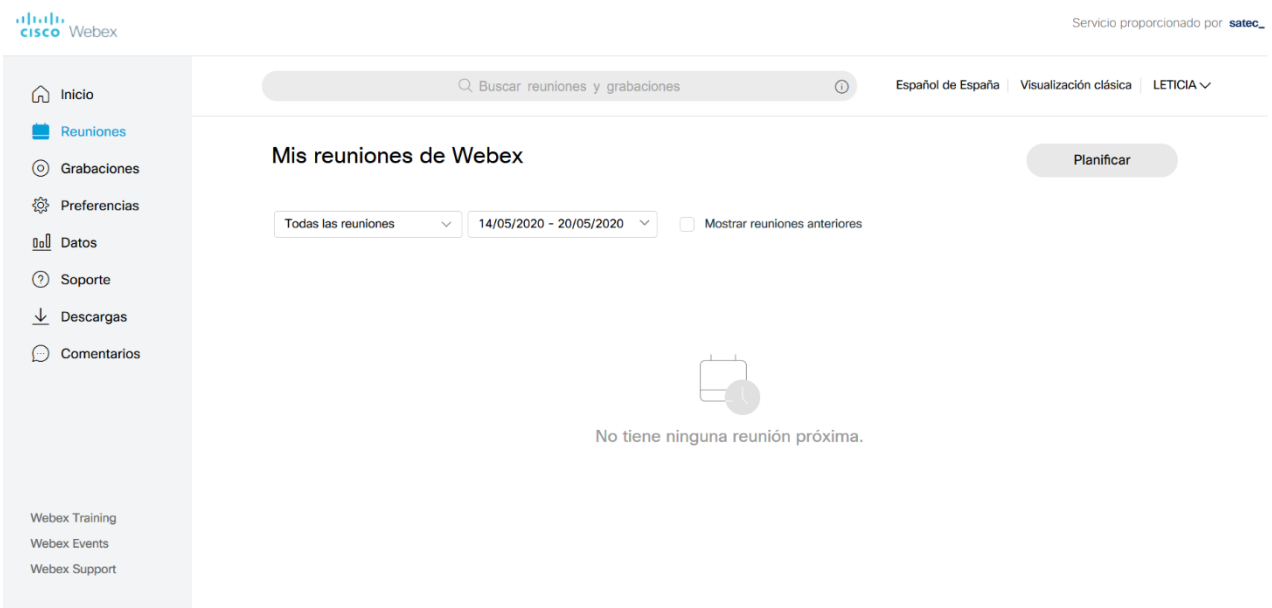

#### **Gravacións**

## No caso de facer algunha gravación dunha reunión se terá aquí dispoñible

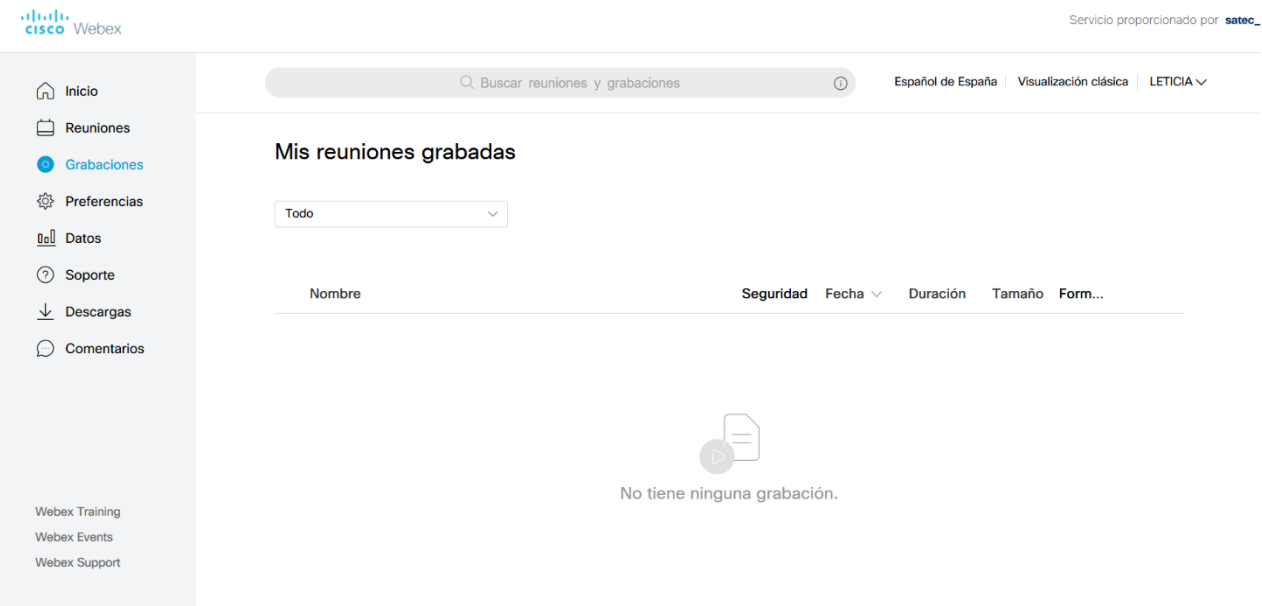

#### **Preferencias**

Pódense realizar diferentes configuracións:

• Xeral: zona horaria, idioma da aplicación así como contas enlazadas

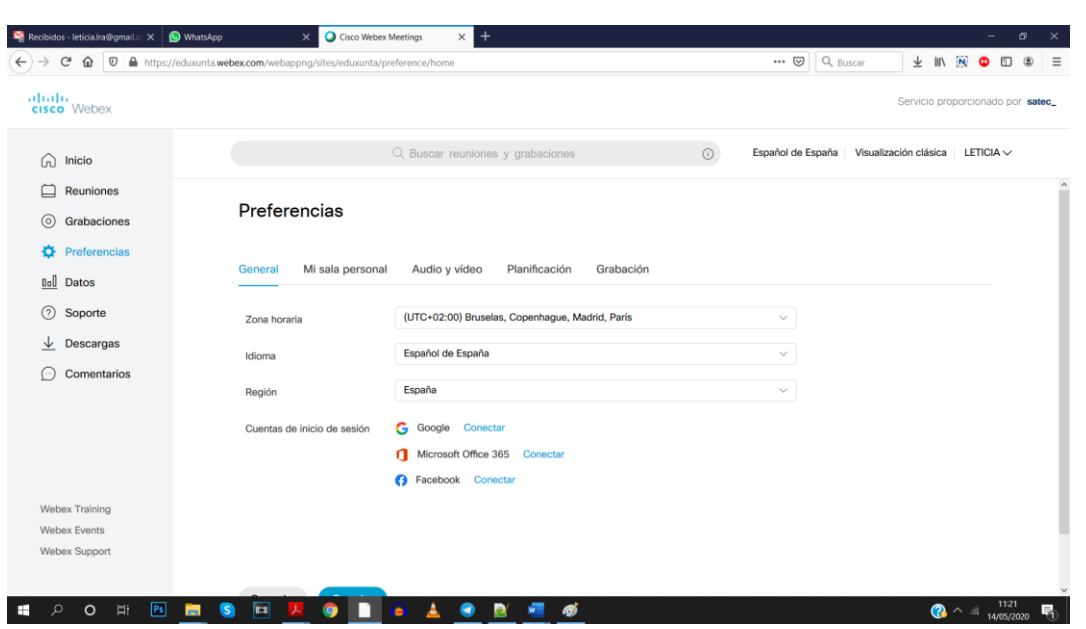

• Miña sala persoal: nome da sala, ligazón para acceder a ela, de querer bloquear a sala despois de iniciada, así como a posibilidade de empregar outros organizadores alternativos

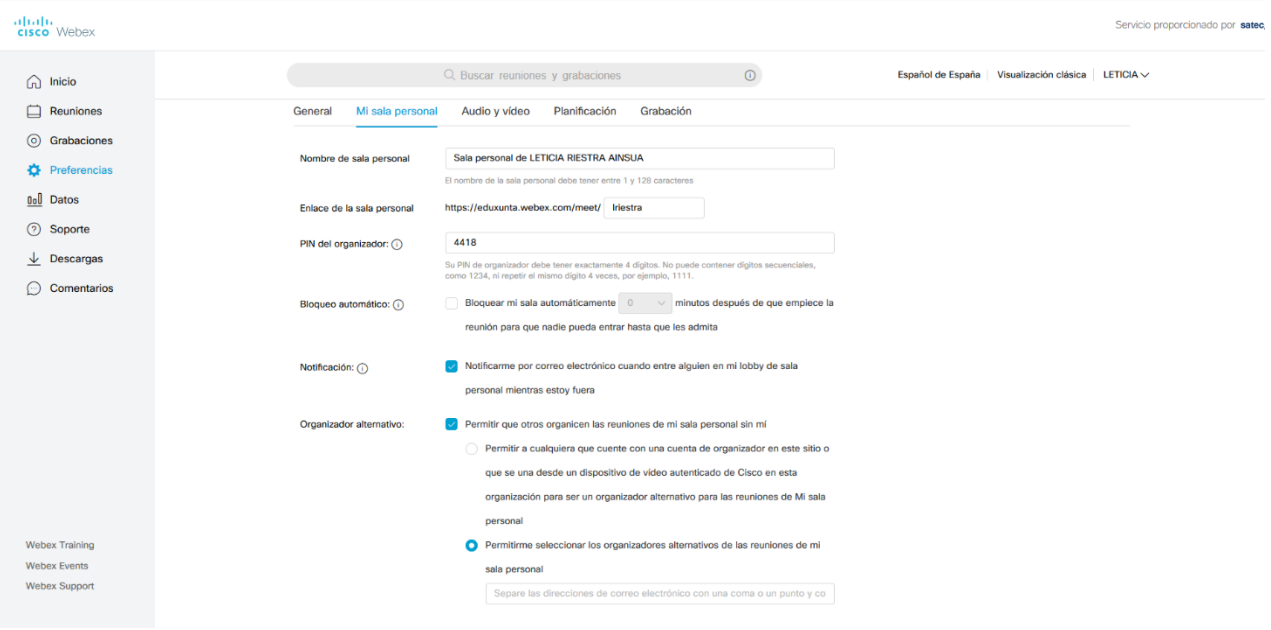

• Audio e vídeo: configuración dos sistemas de son e imaxe

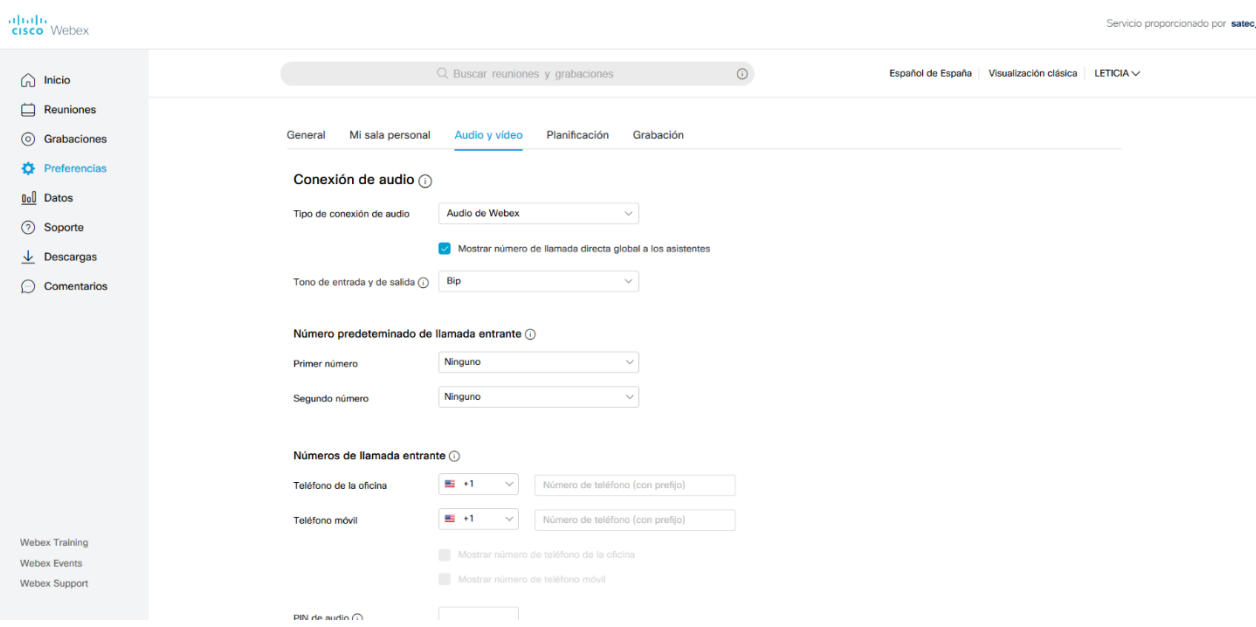

• Planificación: aspectos relacionados coa planificación

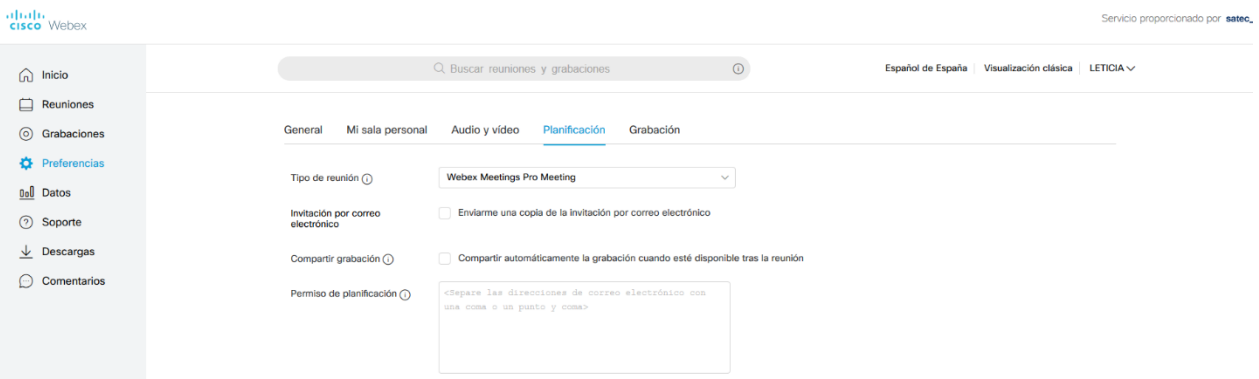

• Gravación: aspectos relacionados coa gravación

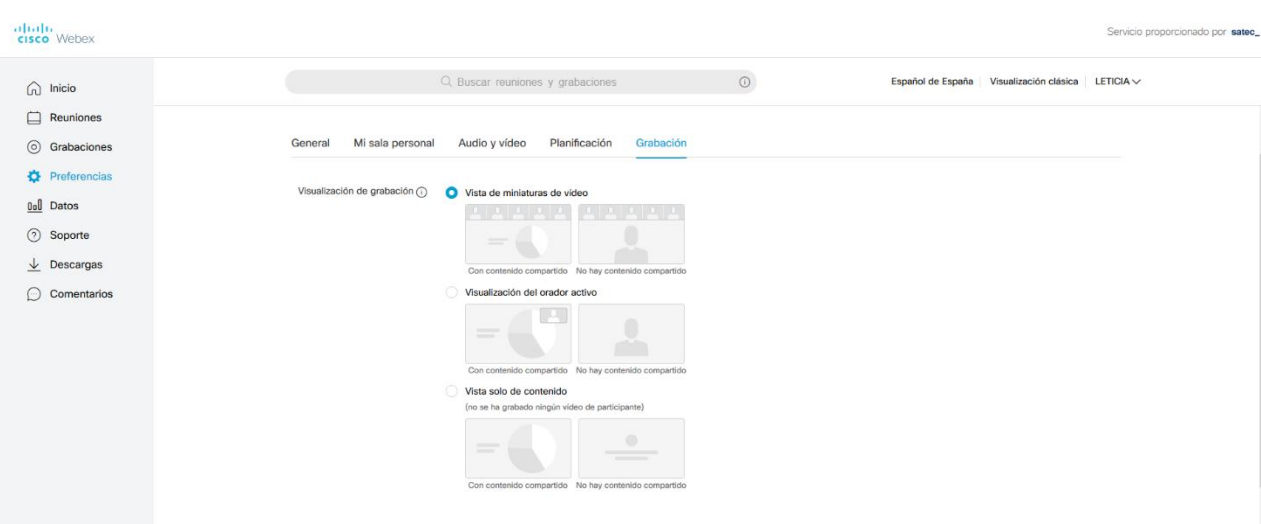

#### **Datos**

#### Estatísticas do emprego e uso de webex

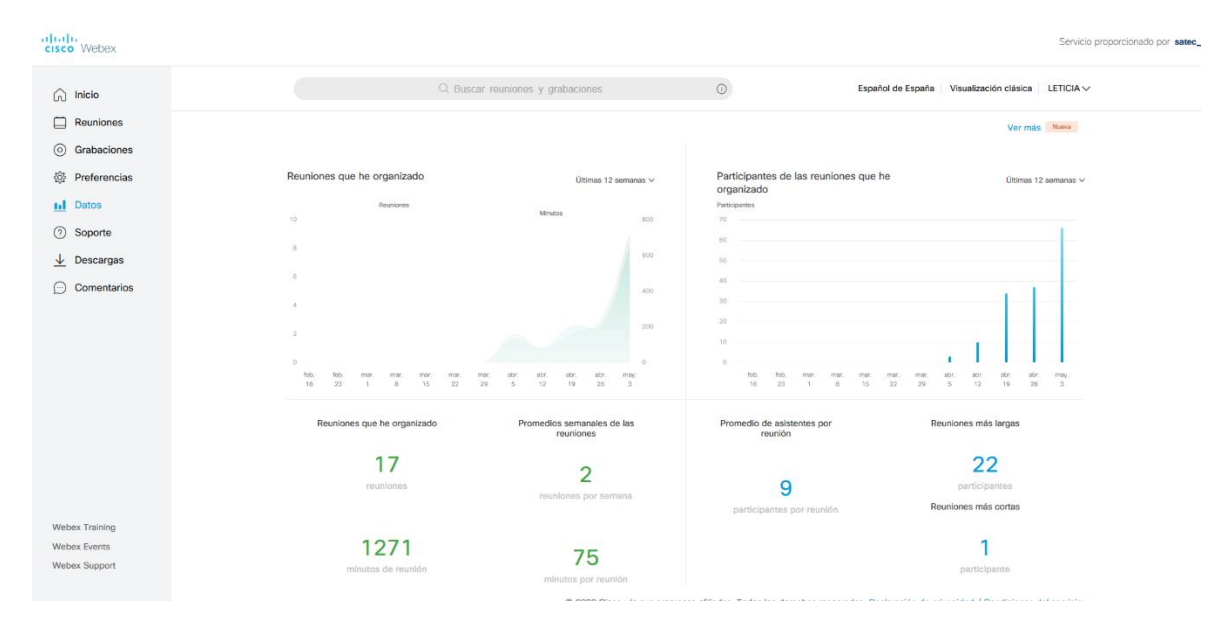

#### **Soporte**

#### Ligazón para contactar co soporte en caso de problema

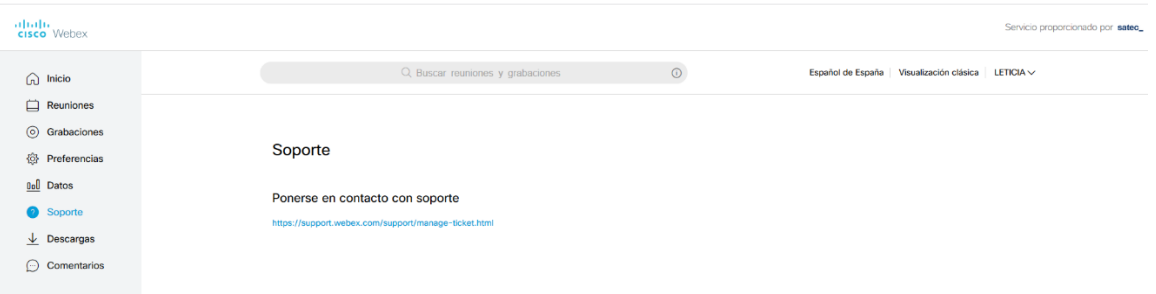

#### **Descargas**

## Ligazón para descargar a aplicación de escritorio

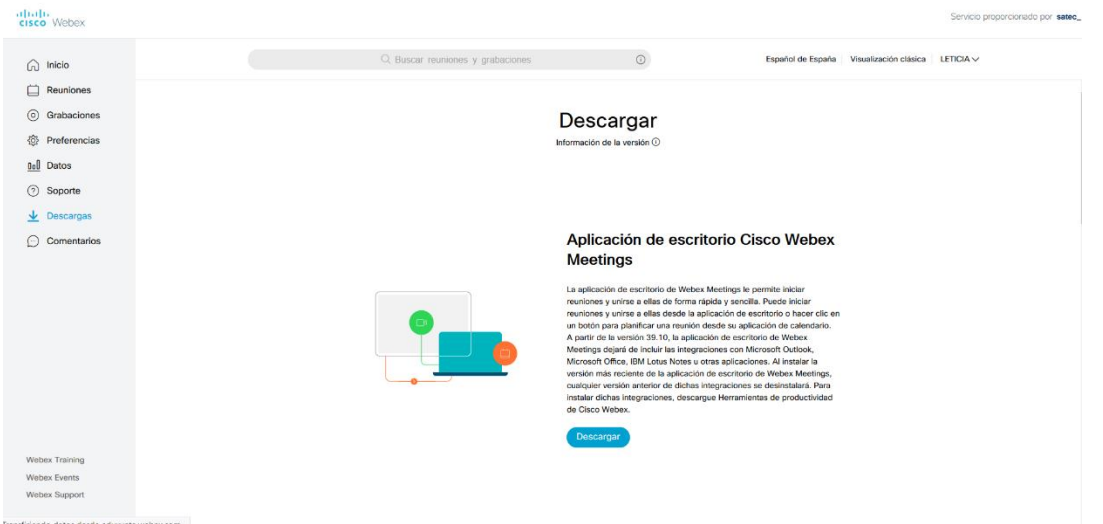

#### **Comentarios**

#### Formulario de contacto

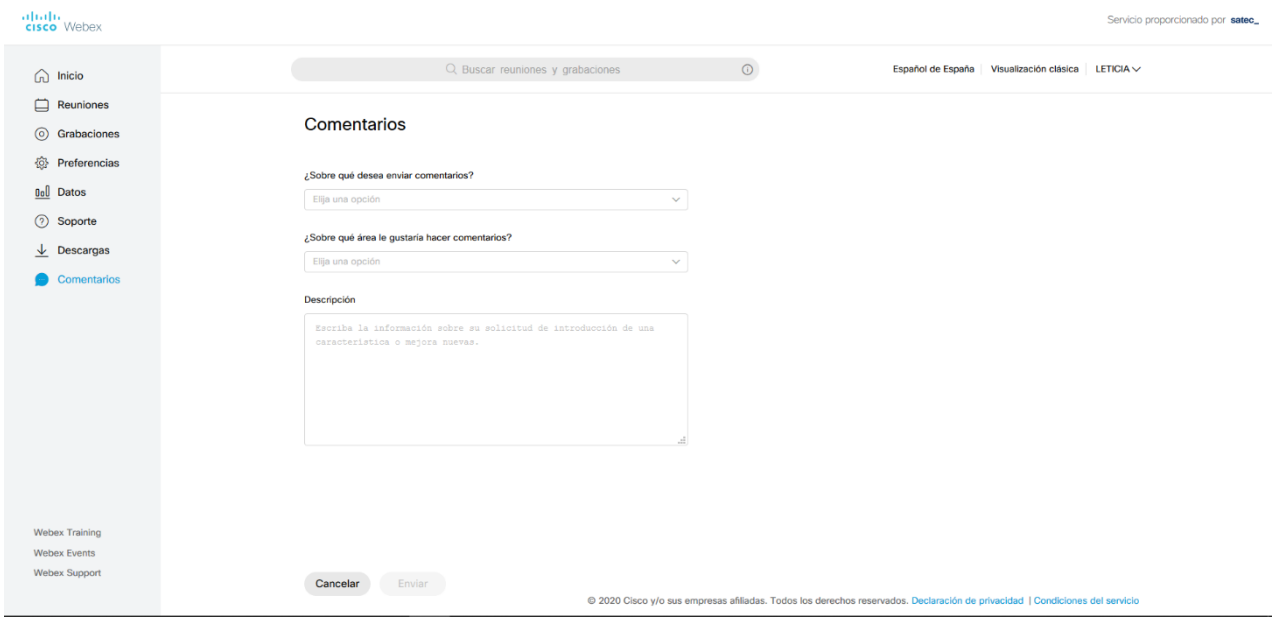

# Iniciar a nosa sala

#### Paso 1

Acceder a un navegador web e escribir na parte superior eduxunta.webex.com.

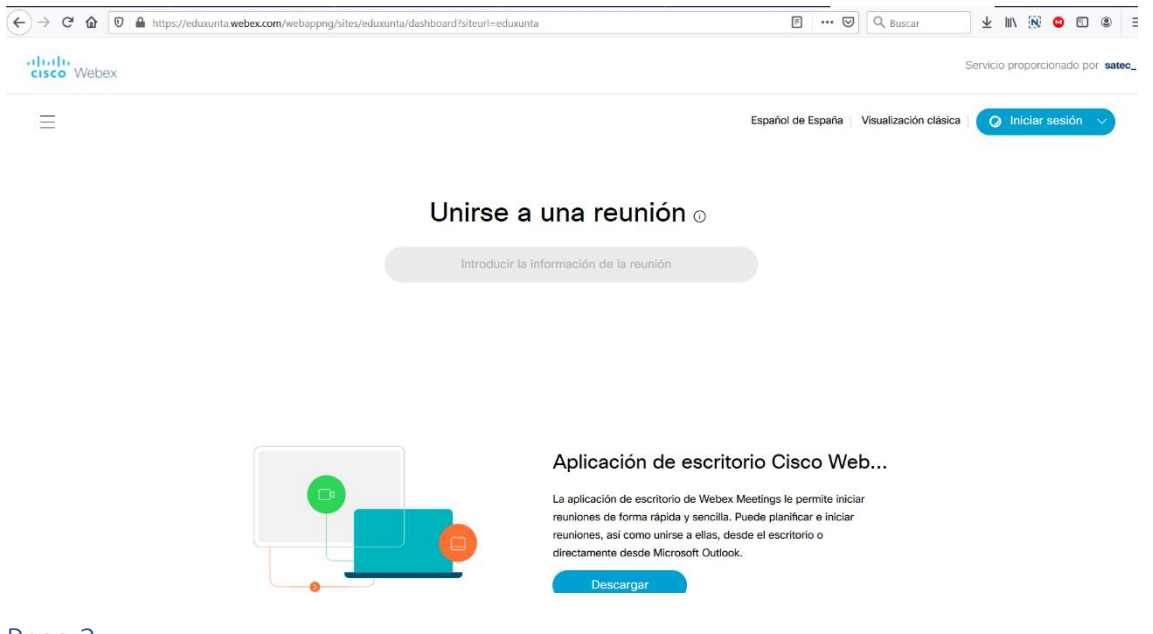

## Paso 2

Acceder ao botón da parte superior dereita que pon Iniciar Sesión.

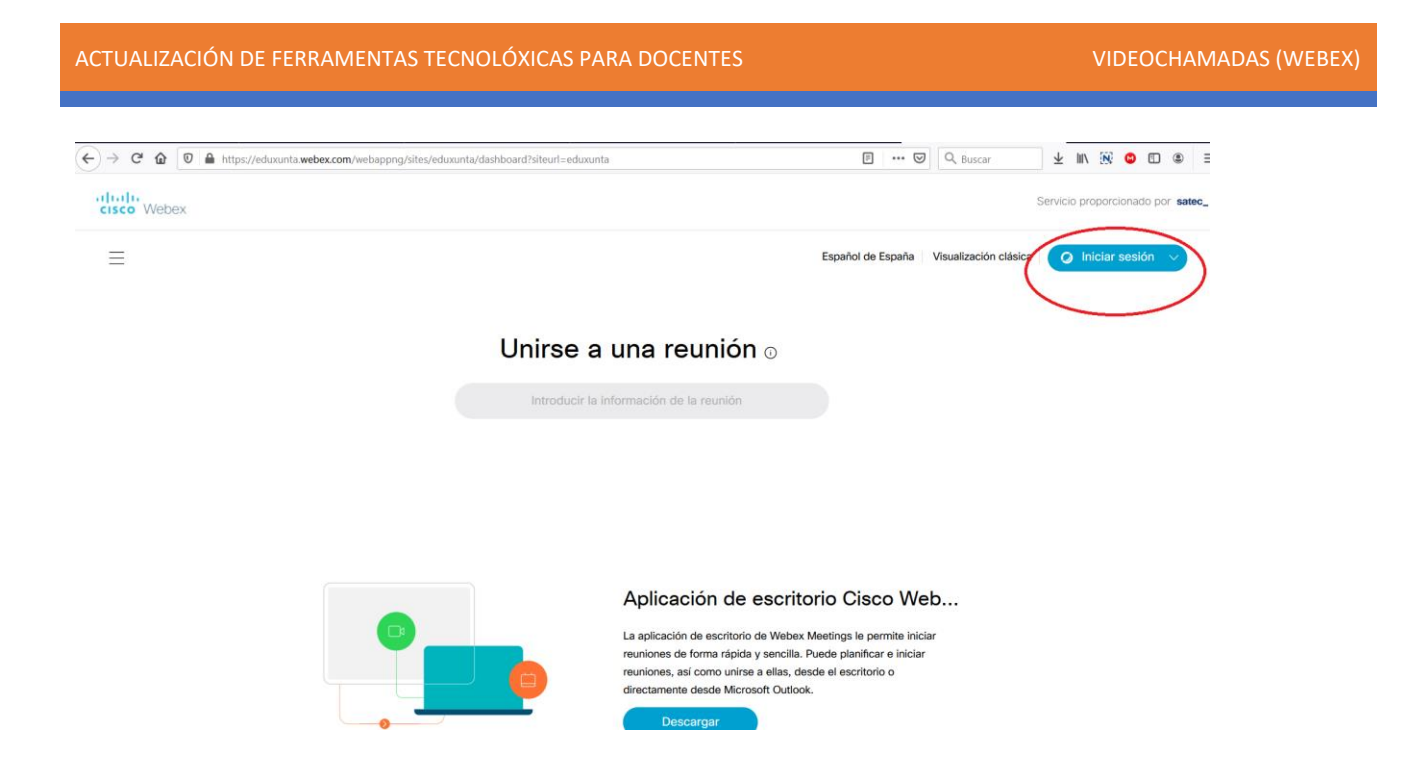

Escribir o correo da Xunta pero con extensión edu.xunta.gal no recadro que aparece na pantalla e pulsar despois no botón Seguinte.

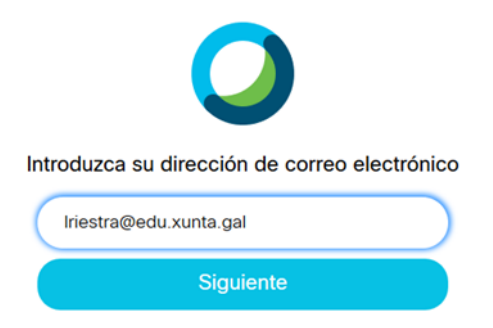

## Paso 4

Introducir o contrasinal de webex que se creou previamente e logo pulsar en Iniciar Sesión.

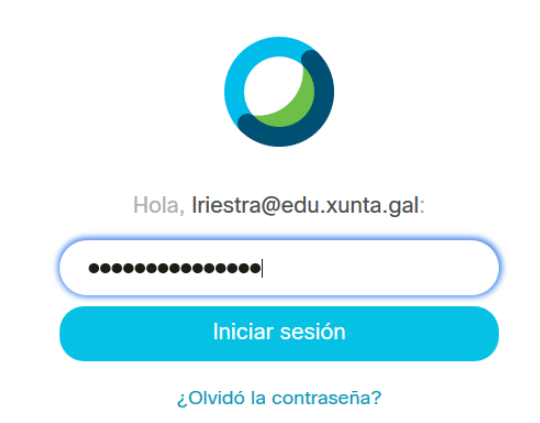

Aparecerá unha ventá parecida á seguinte.

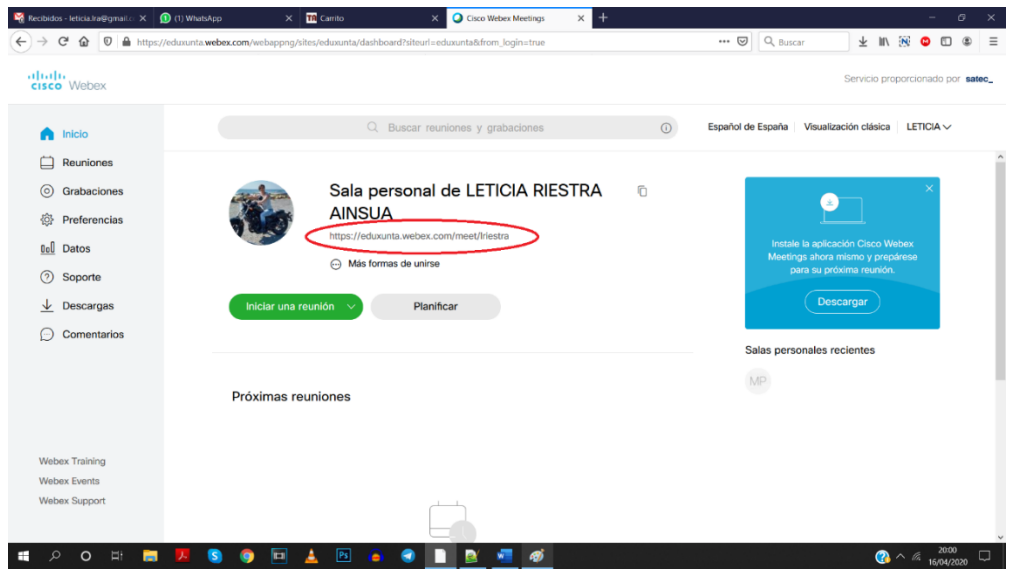

O que está no recadro vermello será o identificador da sala de webex que terá que ser dada ao alumnado para que se poidan conectar á reunión á hora que se lles indique.

## Paso 6

Para copiar esa URL, pódese pulsar na icona dos recadros e automaticamente esa información quedará copiada.

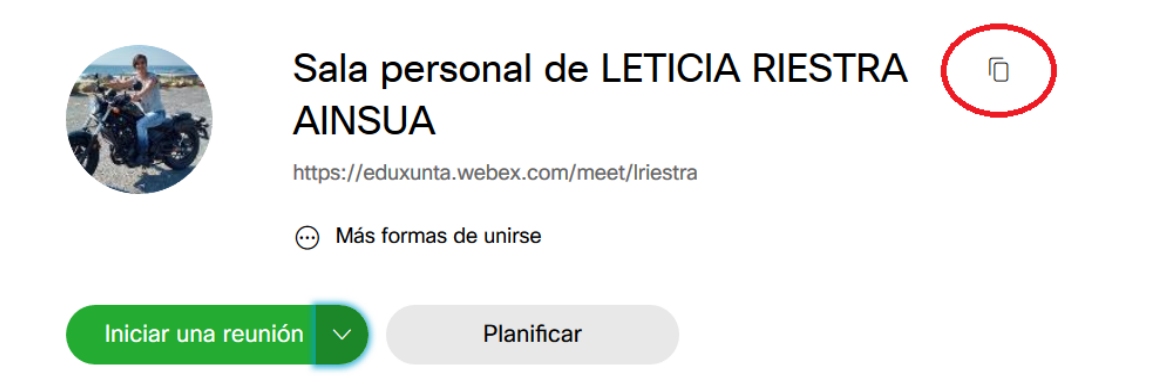

Logo, ir ao Moodle do curso. Crear unha actividade/recurso de tipo Etiqueta e "pegar" a información da sala para que estea accesible.

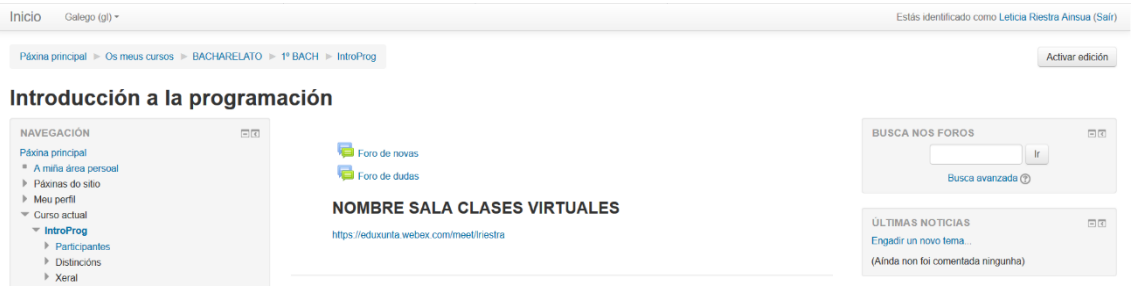

Para crear unha reunión pulsar no botón Iniciar unha reunión, asegurándose que está seleccionada a opción "Usar una aplicación web".

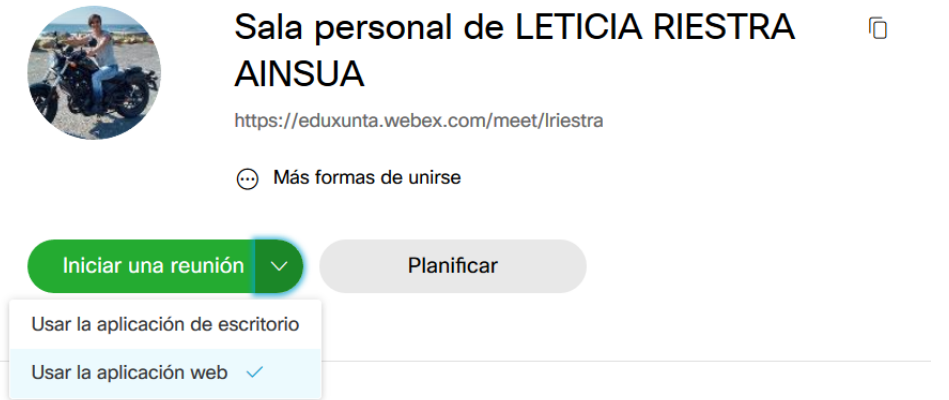

É dicir, primeiro asegurar de que está seleccionada esa opción e logo pulsar en "Iniciar unha reunión".

## Paso 8

Aparecerá unha ventá parecida á seguinte.

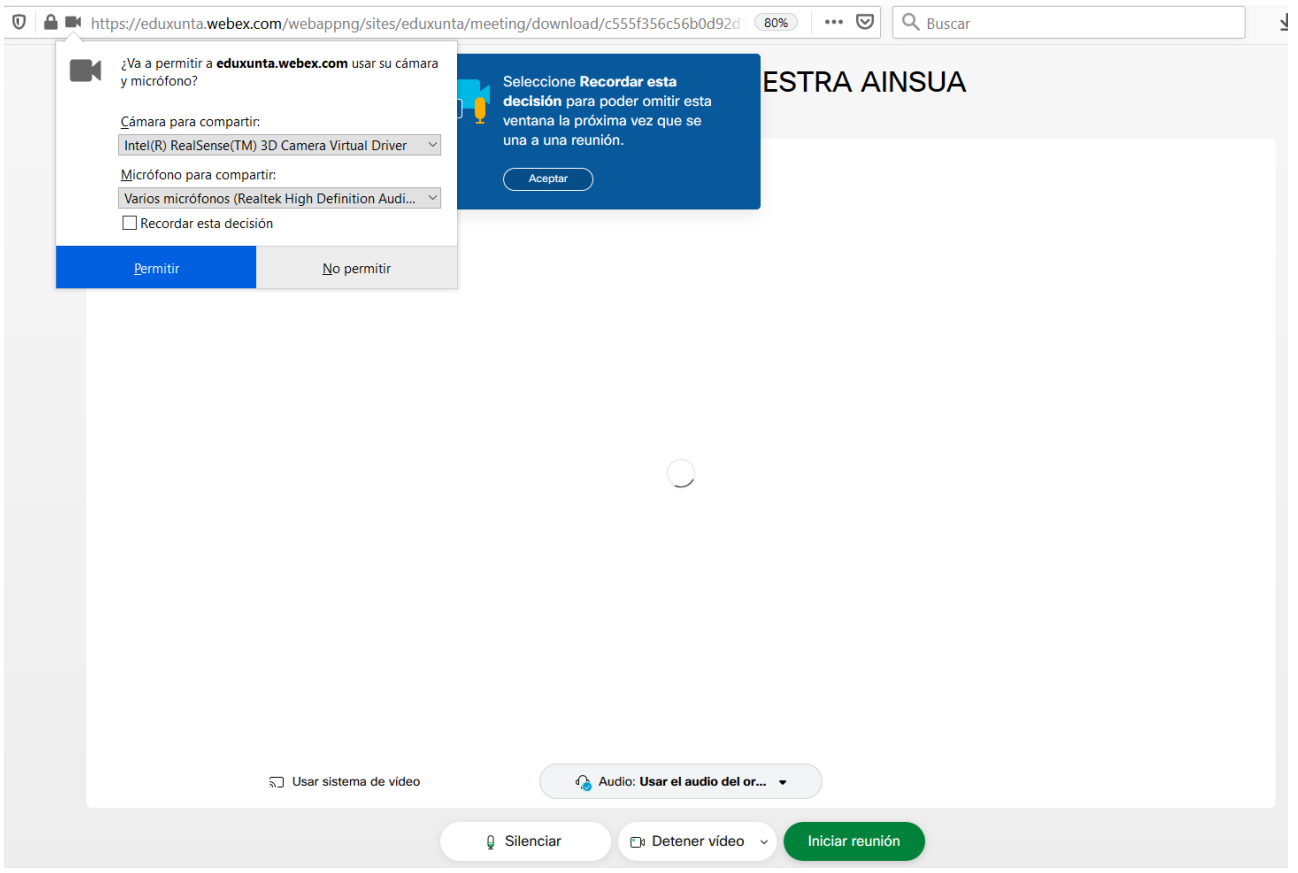

Pulsar no botón "Permitir" para deixar que o ordenador poda usar o audio e vídeo do equipo (se non, pode ser que non te escoiten nin te vexan).

Pinchar no botón "Iniciar reunión" e xa con iso, estarase conectado á sala e só queda esperar a que os alumnos se conecten.

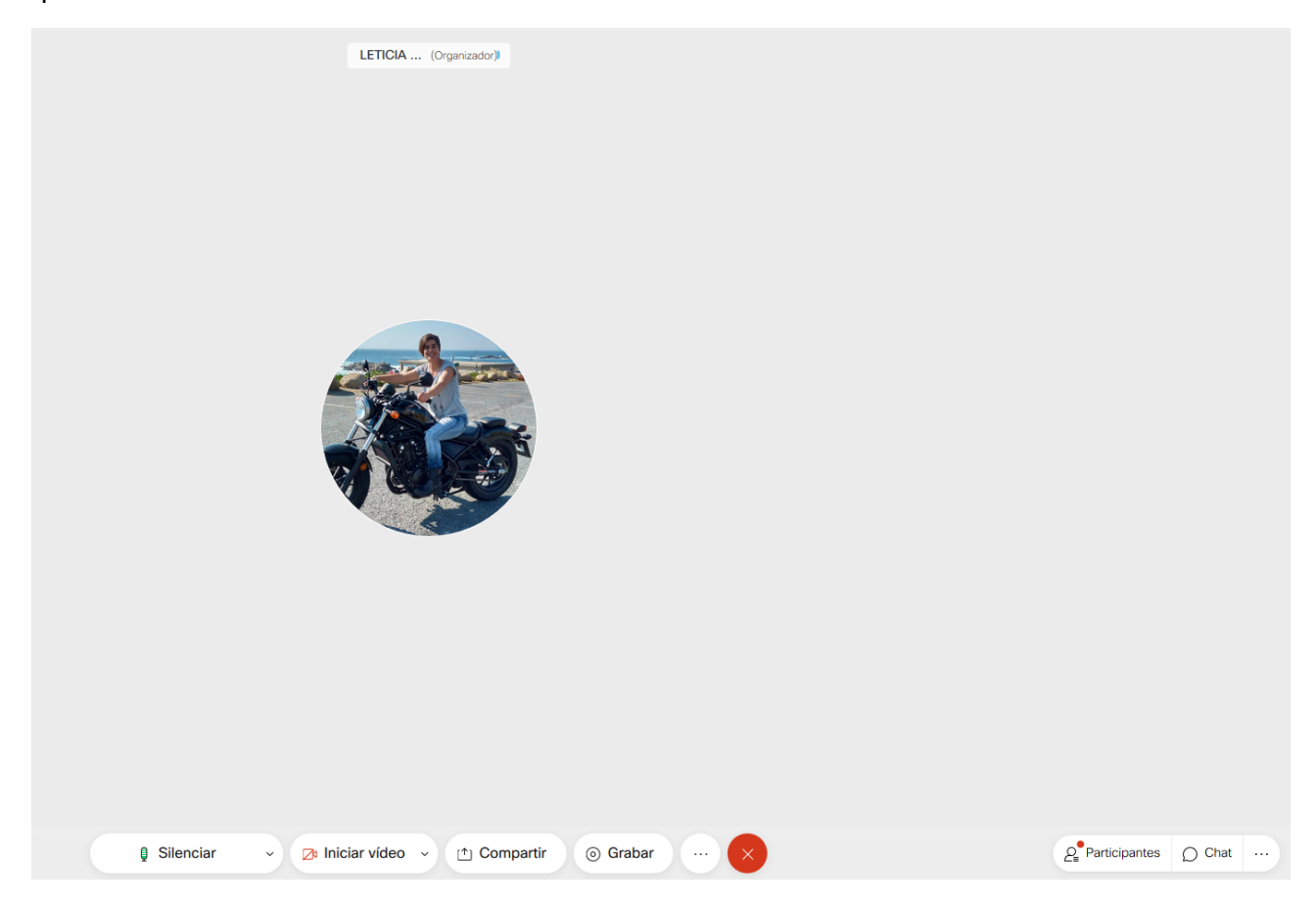

# Planificar unha reunión

Tamén é posible planificar unha reunión para que á hora e día indicados se arranque soa.

Para iso, no pantalla principal da páxina de webex, seleccionar o botón Planificar

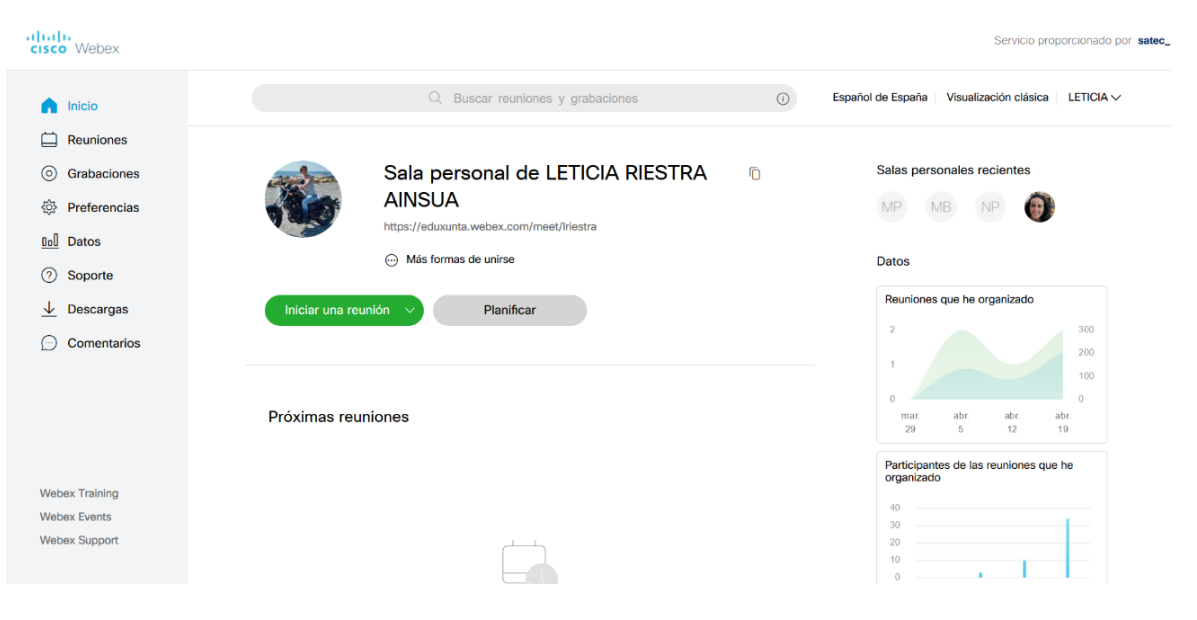

P á x i n a 11 | 14

#### Aparecerá una ventá similar á seguinte

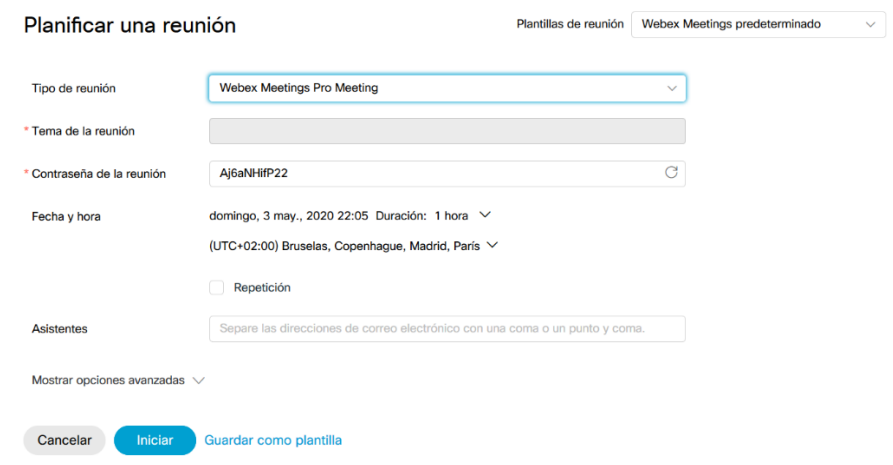

Tipo de reunión. Deixar a opción por defecto.

Tema da reunión. Indicar o motivo da reunión para que os invitados saiban para que é.

Contrasinal da reunión. Contrasinal empregado para o acceso

Data e hora. Día/mes/ano e hora na que terá lugar a reunión.

Asistentes. Correo electrónico de todos os participantes á mesma.

Pódese gardar como plantilla a planificación da reunión e empregala outras veces.

Unha vez indicados todos estes aspectos, pulsar no botón Iniciar. Isto fará que todos os asistentes reciban un correo electrónico con información relativa á reunión (ligazón para acceder a mesma, data/ora e contrasinal).

Ao entrar en dita ligazón poderán acceder a sala. Se o fan antes da hora/data sinalada non verán nada.

#### Mostrar opcións avanzadas

Tense diferentes configuracións a facer

• Opcións de configuración de audio Na que se poden configurar o son de entrada e saída da xente da nosa reunión

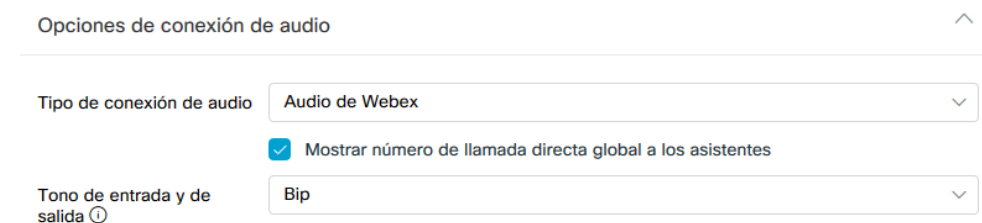

• Axenda

Indicar o motivo da reunión e os puntos importantes dela

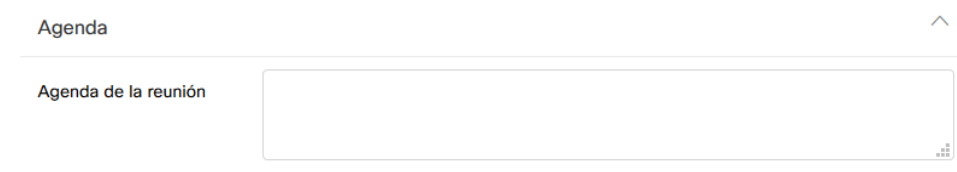

• Opcións de planificación Aquí, están as opcións máis interesantes á hora de planificar a reunión

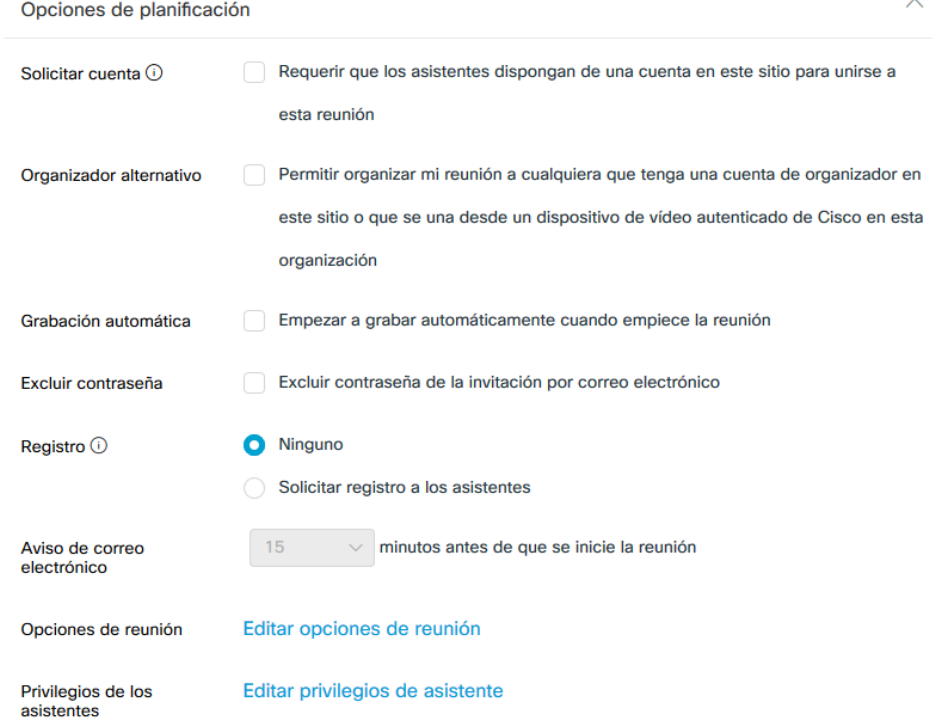

Pódese obrigar a que os participantes teñan unha conta de webex, se se quere que exista un rexistro dos participantes ou se se quere que reciban un correo recordatorio XX minutos antes da reunión .

E as máis interesantes:

- Editar opcións de reunión: indicar as opcións que se quere que teñan os asistentes ó comezo da mesma
- Editar privilexios de asistente: indicar o que se deixa que podan facer ou non os asistentes, como por exemplo, poder tomar o control remoto, chatear con outros participantes de forma privada (interesante se non se quere que escriban entre eles)

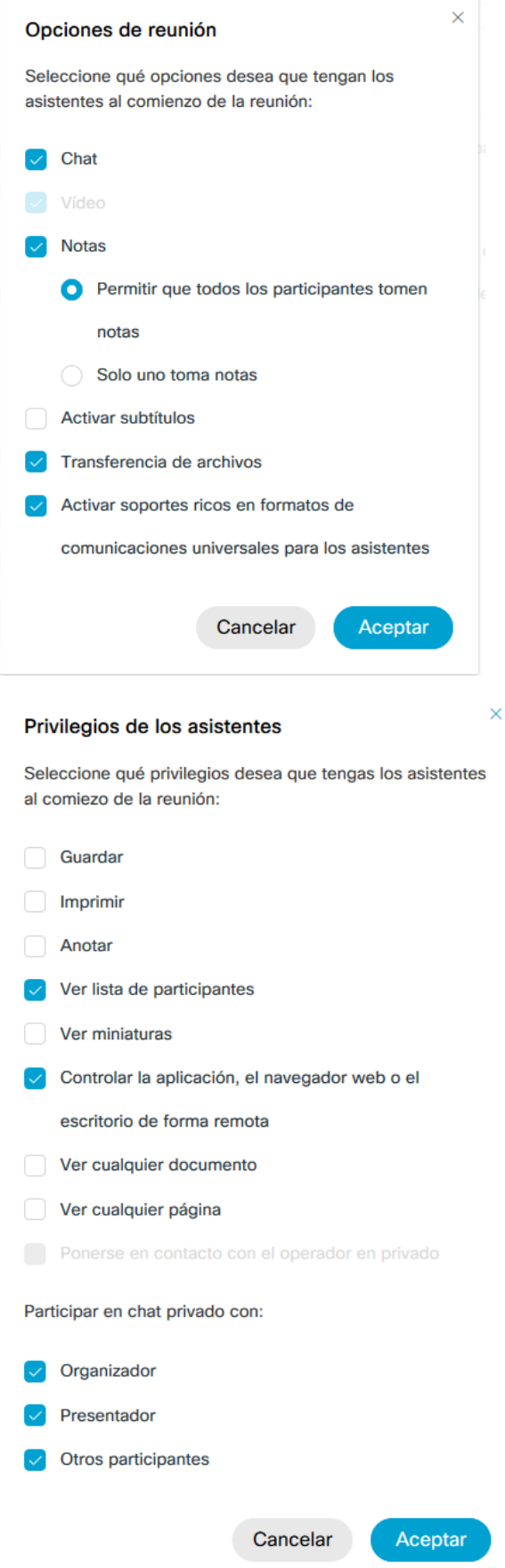